## **VIEWING TRANSCRIPTS IN CM/ECF:**

Please follow the instructions below to view a transcript document on CM/ECF once you have purchased the transcript.

NOTE: You cannot view a transcript document via the NEF (Notice of Electronic Filing).

In order to view a transcript document, go to the CM server, and follow the steps below:

1. Login to CM/ECF using your login and password that you use to electronically file documents. (See Figure 1.) This login is often referred to as your "CM login." This is the login and password issued when you signed up to electronically file documents in our district.

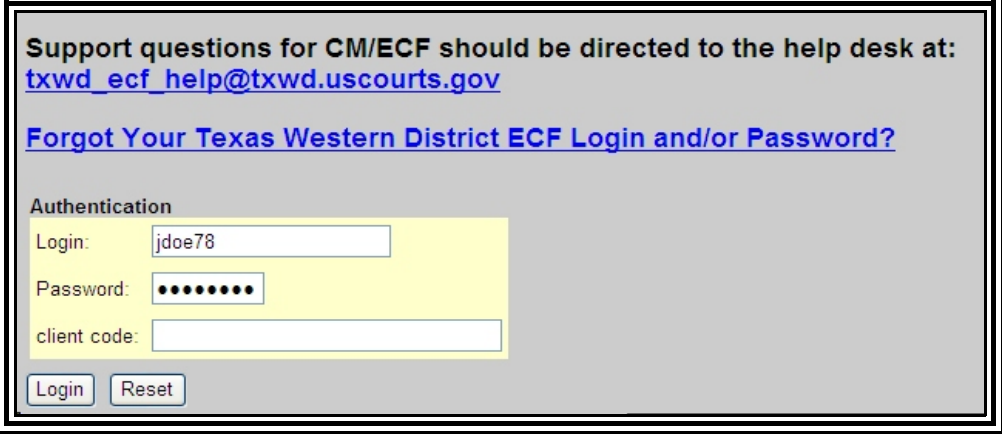

**Figure 1**

2. Select Reports from the CM/ECF blue menu bar. (See Figure 2.) Select Docket Sheet from the CM/ECF Reports option list.

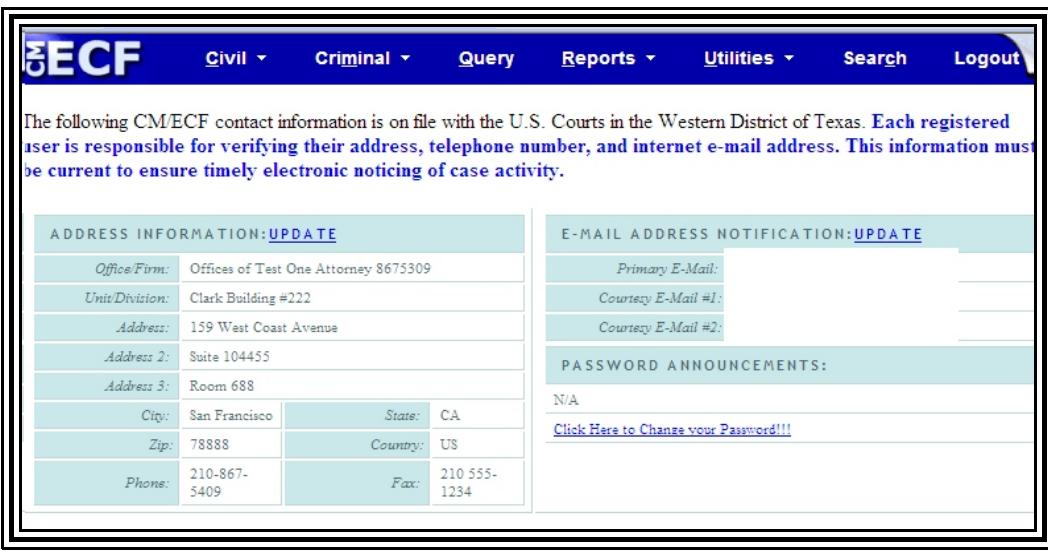

**Figure 2**

3. Next, the system will display a new login screen, prompting you to enter your Pacer login and password. (See Figure 3.) Please enter the login and password that you use to view docket sheets, and perform other queries.

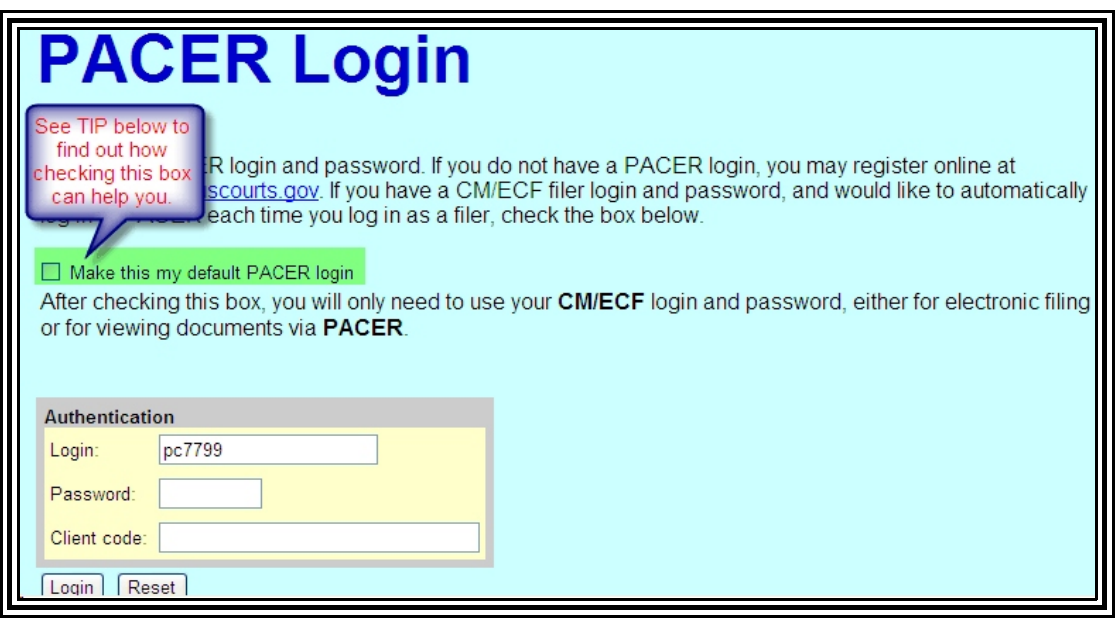

**Figure 3**

- 4. Enter the case number, and run a docket sheet. You may then scroll down the docket report until you see the transcript. Next, click on the document link for that transcript, and view the transcript.
- **NOTE:** This procedure is quite different from the normal procedures utilized to view documents. However, the reason for this difference is that the system must use your CM/ECF login and password to validate your access to the transcript.
- **TIP:** If you always use the same PACER account, in Figure 3 above, check the box that says "**Make this my default PACER login.**" Once you have checked this box, each time you log in with your ECF login and password (i.e., the login you use to electronically file documents) the system will automatically log you into PACER. This will allow you to view transcripts without entering your PACER login and password.

Please note that if you link your Pacer account to your CM/ECF login, your PACER account will still be charged when you view reports or view documents that require a fee. This will occur even though you are not prompted to enter your PACER login and password.